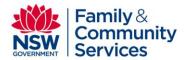

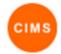

### Initial Assessment Quick Reference Guide

#### Definition

The initial assessment records the person's safety, accommodation and support needs, and the response and actions required to enable them to get the service that best meets their needs.

#### Context

The initial assessment may take place face-to-face or over the phone. The practitioner may choose to record the information on the initial assessment form and re-enter this information into CIMS later (within 24 hours). Alternatively, this information may be entered directly into the CIMS during the initial assessment.

This quick reference guide covers the following steps for using the Initial Assessment functionality in CIMS.

- Create an Initial Assessment
- Enter an Accompanying Person attachment
- End an Initial Assessment 3.
- Copy an Initial Assessment (for re-assessment)

### Create an Initial Assessment

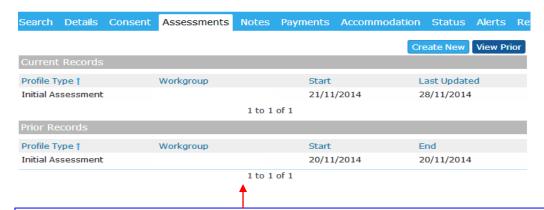

### **Create an Initial Assessment**

The Assessments tab in the person page displays a person's current Initial Assessment and any prior Initial Assessments

- · Click the Assessments Tab of a person record.
- Click the Create New button to begin recording an Initial Assessment.
  - o The Initial Assessment form will open. An error message will be displayed if a current Initial assessment already exists. You need to set an expiry date on any current assessment.
- The Initial Assessment form is divided into following sections:

Within each section there are a number of tabs where assessment information is recorded. The dark blue section is highlighted when it is the active section and only the tabs for that section will be visible.

The Identify section has the following Tabs

Admin Safety Accommodation Support Restrictions

The Act section has the following Tabs

Response Outcome

To move to a different section click on that section

To move to a different tab within a section click on that tab.

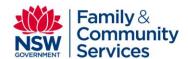

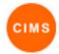

# 2. Enter an Accompanying person attachment

### 2. Enter an Accompanying Person attachment

Children may be added to an Initial Assessment by selecting the Accompanying Person attachment within the Admin tab. Note: The child, and their relationship to the adult who has received an initial assessment, must first be created.

- Clicking the icon opens a form which displays a selection list of relationships for the person who is the head of the presenting unit (PUH). (A message is displayed if a relationship exists which has not had an attachment created)
- From the list select the person you wish to create an attachment for and then click the create button. An accompanying person attachment form is displayed.
- Once you have completed entering information in each field click the save button to the attachment against the Initial Assessment.
- Once saved the name of the accompanying person and date will be visible in the Accompanying Persons Attachments field.
- When reviewing clicking a highlighted name
  Baby Burton the Accompanying person form will display.

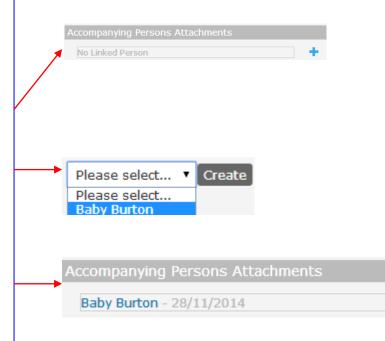

## 3. End an Initial Assessment

When the expiry date for an Initial Assessment is reached it is moved from the Current Records to the Prior Records in the Assessments tab.

 On the Admin tab of the Identify section enter an expiry date or select a date from the calendar by clicking the icon.

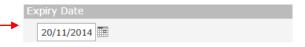

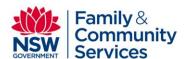

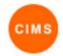

## 4. Copy an Initial Assessment (for re-assessment)

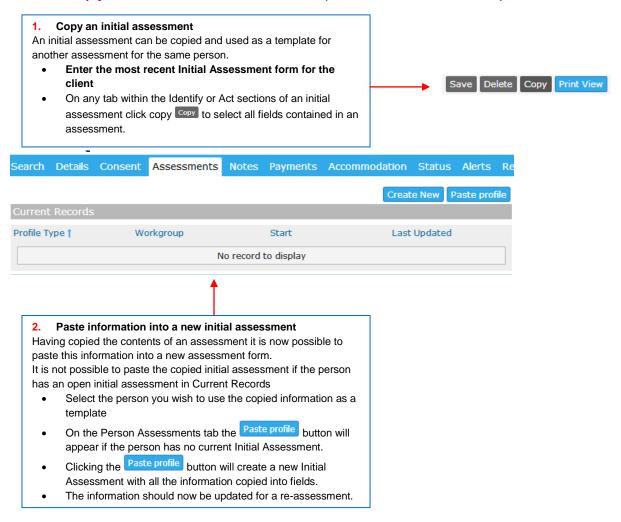

### Legend

- The icon extends the complete list of options available. It is possible to expand and collapse visibility of the selection options for a field. When a lower level option is selected the selection remains visible.
- The icon expands to display a text box. This may be expanded and collapsed.
- Radio buttons (Circles) allow only one option to be selected
- Check boxes (Squares) allow multiple options to be selected.
- The Print View icon displays a PDF version of the Initial Assessment.